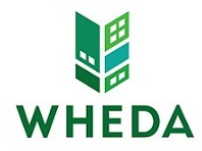

### **Navigating ProCorem after a DAA is processed for a WorkCenter**

## *First time accessing ProCorem:*

- 1. You will receive an e-mail for each *WorkCenter* you are added to from [notifications@mail.procorem.com](mailto:notifications@mail.procorem.com)
- 2. Click "Sign Up"
- 3. Enter your First Name, Last Name, and create a Password that aligns with WHEDA's Sound Security Procedures and Safeguards
- 4. Read the Terms and Conditions and then agree and click "Sign Up Now"
- 5. Navigate to all your projects *WorkCenter* by clicking View All WorkCenters on the page's left side
- 6. Click on the name of the WorkCenter you would like to enter

## *Adding a Collaborator:*

- 1. Log into your account utilizing your e-mail address and password
- 2. Open the *WorkCenter* associated with the project you would like to add a collaborator on
- 3. Click "Add Collaborator" in the top right corner of the *WorkCenter*
- 4. Type the individuals name if they have already been set up as a user in ProCorem, otherwise click the "+" button and enter their First Name, Last Name, and E-mail Address
- 5. Under "Selected Collaborators" set the individual added to the appropriate contributor role or Read Only. If you want to see the permissions for different roles, click "What are the available *WorkCenter* roles and what access do they have?"

# *Uploading Documents to the WorkCenter:*

- 1. Select the folder you would like to upload a document to and click "Upload Files"
- 2. Drag and drop multiple files using Internet Explorer 10+, Firefox, Chrome, or Safari otherwise you can select Choose File
- 3. Set the Status as either Final
- 4. You do not have to select a file Type
- 5. Enter a description and comment for the file comments will be included in the e-mail alerts that are sent to other collaborators
- 6. Click "Upload" and wait until the progress bar that will appear at the top of the screen disappears

# *Editing Documents Uploaded to the WorkCenter:*

- 1. Navigate through the folder pathway to where the document is uploaded
- 2. Select the document you would like to edit to download
- 3. Select Details to change the File Name, Status, Type, or Description